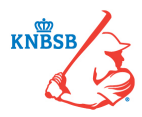

# **Handleiding Digitaal Wedstrijd Formulier (DWF)**

## **Stap 1: Openen en bijwerken van het DWF door beide teams**

Alle spelers, coaches en teammanagers die via Sportlink Club aan een bondsteam zijn toegevoegd krijgen automatisch de wedstrijden in de KNBSB Competitie-app te zien. Zeven dagen voorafgaande aan de speeldatum komt het DWF beschikbaar. Voor een Wedstrijdsecretaris is dit alleen op de wedstrijddag zelf en de dag erna.

De belangrijkste vraag voor een speler/coach/teammanager is: hoe kom ik bij het DWF?

- 1. Ga naar het hoofdmenu (linkerkant) en kies voor programma (afbeelding 1).
- 2. Druk op de wedstrijd die je wilt openen. Je ziet nu de wedstrijddetails (afbeelding 2).
- 3. Druk op de knop Digitaal Wedstrijdformulier.
- 4. In het volgende scherm (afbeelding 3): druk op jouw team.
- 5. In het volgende scherm (afbeelding 4): zie je het overzicht van de beschikbare spelers.

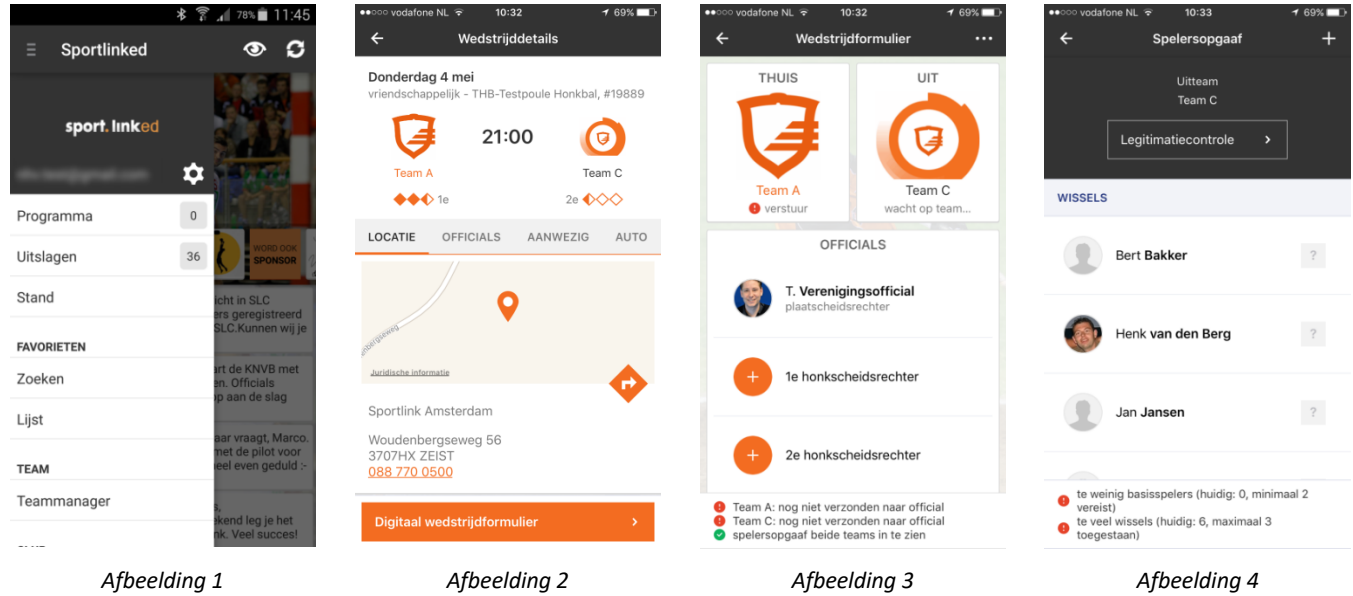

Wat je te zien krijgt, is afhankelijk van wat er door de vereniging in Sportlink Club is ingevuld; basisspelers, wisselspelers of basis- en wisselspelers.

In het proces van het invullen van de spelersopgave komen de volgende symbolen voor:

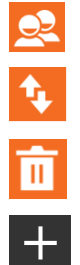

Kies veldpositie

Wissel basisspeler en wisselspeler

Verwijder speler of staflid

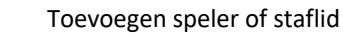

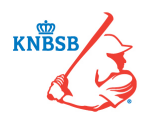

Je kunt nu de volgende acties ondernemen:

### **Spelers toevoegen en verwijderen**

De vereniging heeft waarschijnlijk alle spelers al ingevuld in Sportlink Club, zodat deze automatisch op het DWF komen. Indien een speler moet worden toegevoegd of verwijderd, kies je voor  $\left| + \right|$  (afbeelding 7).

Je krijgt nu de keuze speler of staf te zoeken (afbeelding 8).

Om een naam te zoeken, kun je het beste de eerste drie letters van de naam intoetsen. Er wordt eerst gezocht binnen het bondsteam en als er niemand wordt gevonden, kies je voor meer resultaten. Nu wordt er binnen de gehele vereniging op deze naam gezocht.

Zodra je de juiste persoon hebt gevonden, druk je op de naam en de speler of het staflid wordt automatisch toegevoegd aan de spelersopgave.

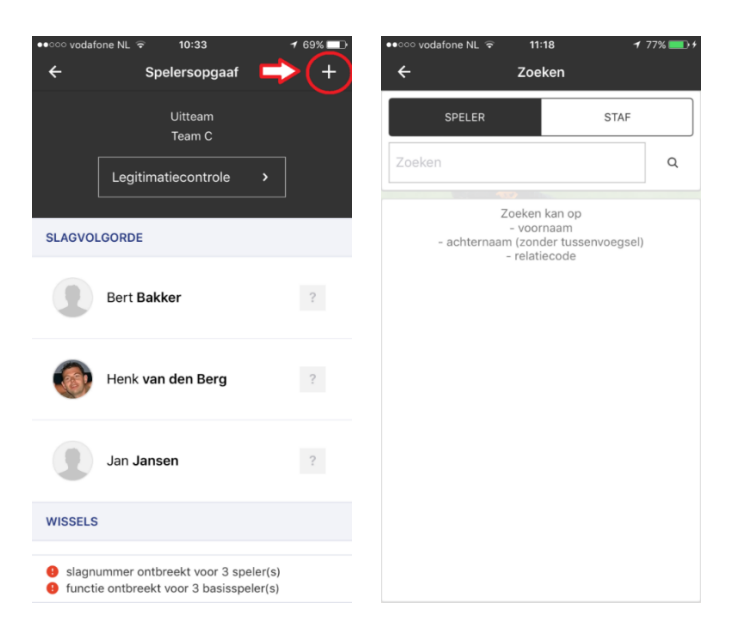

*Afbeelding 5* Afbeelding 6

### **Speler vervangen (basisspeler of wisselspeler)**

Om een speler te kunnen vervangen, van wissel naar basis of vice versa, druk je op de speler die je wilt vervangen (afbeelding 7).

Je ziet nu dat de betreffende foto een vinkje wordt (afbeelding 8).

Druk op  $\bigcirc$  om de speler te wijzigen van wisselspeler naar slagvolgorde.

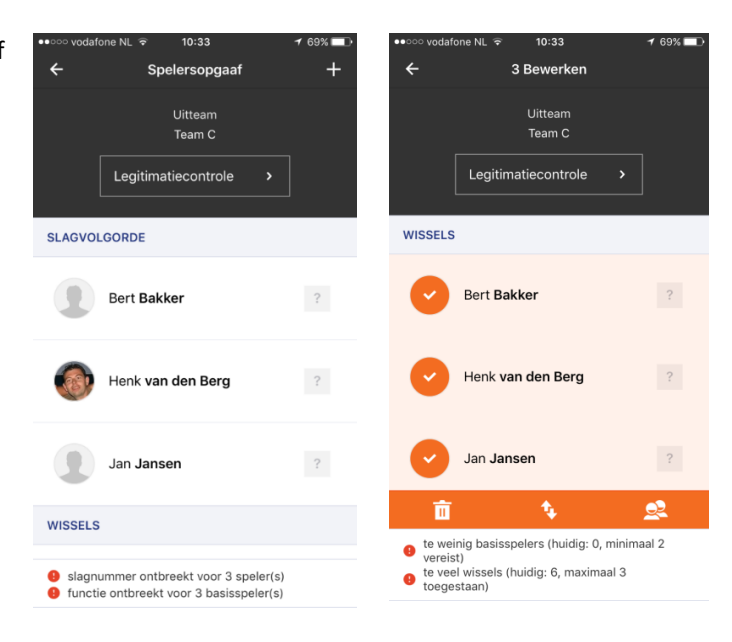

*Afbeelding 7 Afbeelding 8*

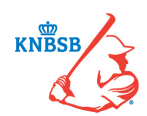

### **Slagvolgorde toekennen**

De slagvolgorde toekennen, doe je door achter de naam één keer op **?** te drukken en het cijfer van de positie in de slagvolgorde in te voeren (afbeelding 9).

Je gebruikt de opties:

- Vorige: je gaat naar de vorige speler om de slagvolgorde aan te passen.
- Volgende: je gaat naar de volgende speler om de slagvolgorde aan te passen.
- Gereed: je bent klaar met het invullen van de slagvolgorde.

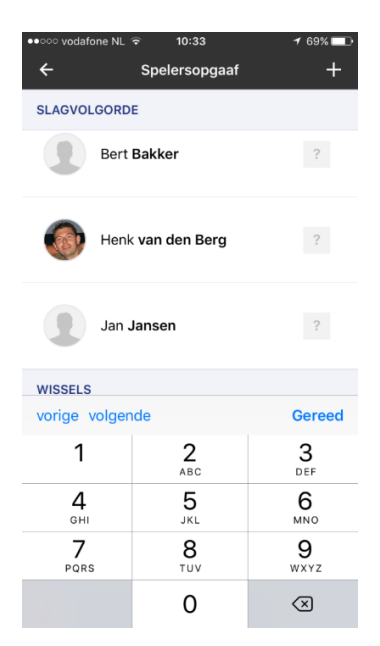

*Afbeelding 9*

### **Veldpositie toewijzen**

De positie toewijzen, doe je door éénmaal op een speler te drukken en ditmaal te kiezen voor **Q2** (afbeelding 10).

Druk voor de speler op de betreffende veldpositie die zichtbaar is geworden (afbeelding 11).

Opmerking:

- Bij de competities waar je basisspelers en wissels hebt, is dit wel verplicht.
- Bij competities waar iedereen in de slagvolgorde staat, is dit niet verplicht.

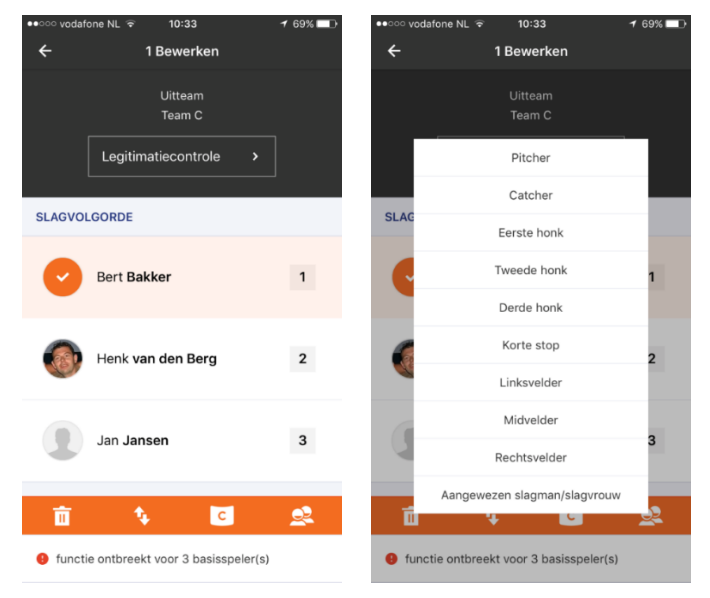

*Afbeelding 10* Afbeelding 11

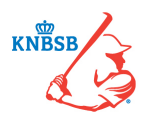

### **Akkoord geven en naar de scheidsrechter versturen**

De spelersopgave is klaar om naar de scheidsrechter te sturen als spelers, slagvolgorde en veldposities zijn ingevuld.

Druk op verstuur naar official. De app gaat automatisch terug naar het beginscherm van het DWF. De status van het betreffende team wijzigt van wacht op team naar wacht op official. Hiermee is de spelersopgave afgerond.

De scheidsrechter ontvangt een notificatie zodra de spelersopgave is verstuurd. Nu moet de scheidsrechter de spelersopgave goedkeuren. Zodra hij dit heeft gedaan, verandert de status van het betreffende team met een groen vinkje in akkoord (afbeelding 12).

De scheidsrechter ziet onder in het scherm de status van het DWF.

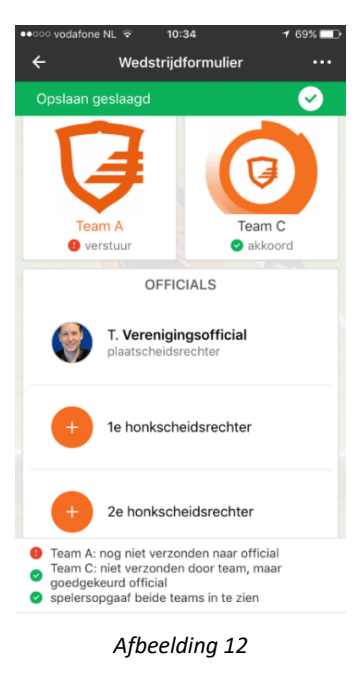

### **Stap 2: Scheidsrechter controleert de spelersopgaven**

Als team ben je nu voorlopig klaar. Zodra het team een spelersopgave instuurt, ontvangt de scheidsrechter een notificatie op zijn telefoon dat het betreffende team de spelersopgave heeft verstuurd. De scheidsrechter kan nu de spelersopgave bekijken en goedkeuren.

De scheidsrechter opent het DWF en drukt op het betreffende team dat de spelersopgave heeft ingestuurd. Er kunnen nu alleen nog wijzigingen plaatsvinden die door de scheidsrechter op verzoek van het betreffende team worden gedaan.

Als de scheidsrechter akkoord is, drukt hij op Spelersopgaaf akkoord (afbeelding 13). Onder het team staat vervolgens *'*akkoord'*.* Zodra deze handeling voor beide teams is gedaan, wordt Naar wedstrijdverslag zichtbaar (afbeelding 14). Deze knop wordt pas na de wedstrijd gebruikt!

Beide teams moeten gedurende de wedstrijd of kort na de wedstrijd de wissels invoeren. Zodra dit is gebeurd, drukt de scheidsrechter op Naar wedstrijdverslag, waarna hij de melding ontvangt of hij de wissels wil ophalen. Kies in dit geval voor ja.

Enige uitzondering is als de wedstrijd door omstandigheden niet wordt gespeeld (zie verder).

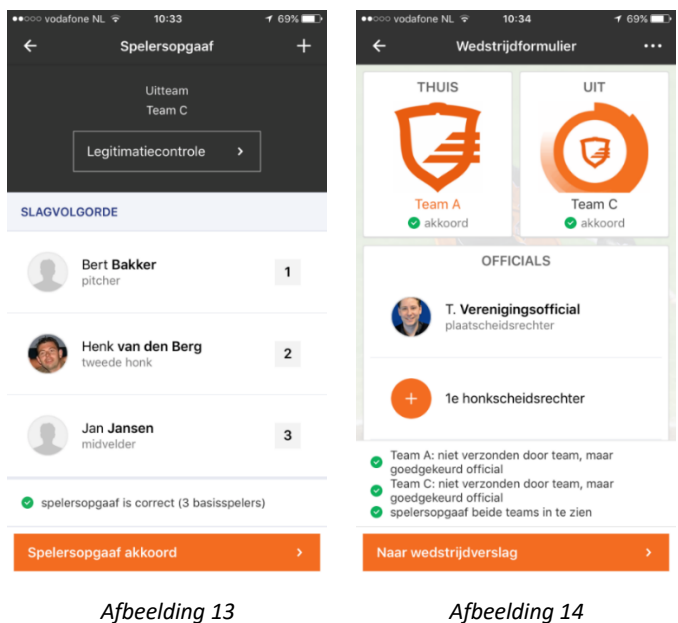

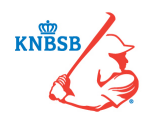

#### **Afgelasten van een wedstrijd**

De scheidsrechter kan rechtsboven op het wedstrijdformulier op … drukken om een wedstrijd af te gelasten (afbeelding 15). Deze knop kan worden gebruikt zonder dat de lineups zijn ingevoerd.

Na op Afgelasten te drukken verschijnt de wedstrijdstatus (afbeelding 16). Kies de status in het uitrolscherm (afbeelding 17). Maak je keuze.

Vervolgens drukt de scheidsrechter op afgelasten (afbeelding 16).

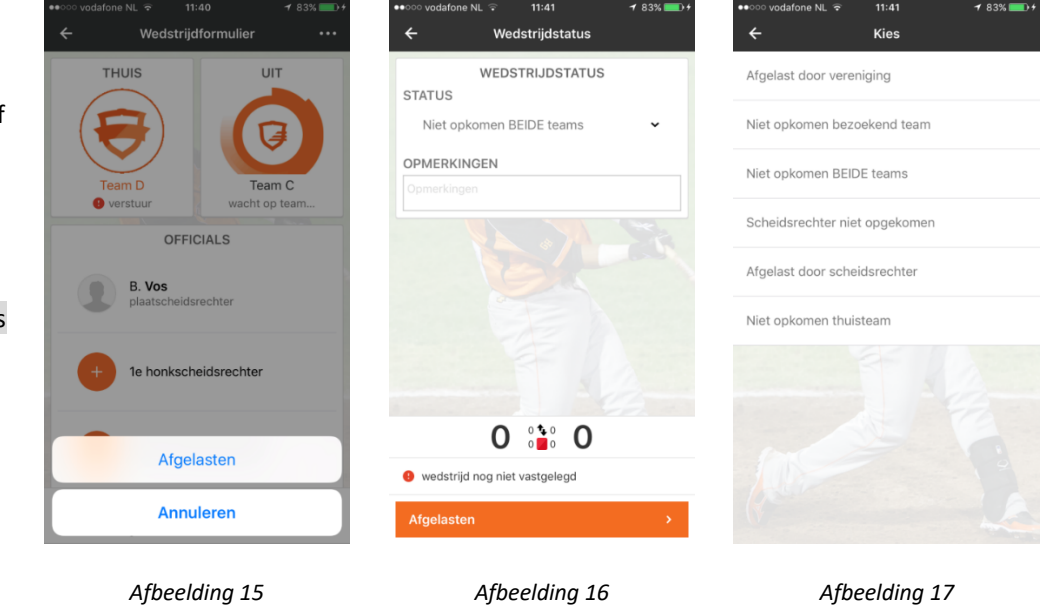

Het DWF is nu verwerkt en heeft direct de juiste status in Sportlink, KNBSB Competitie-app en op de KNBSB-website gekregen.

### **Stap 3: Invoeren van wissels door beide teams**

Deze derde stap is alleen van belang voor teams die werken met een basisopstelling en wissels. Dit geldt dus niet voor teams waarbij iedere speler in de slagvolgorde staat.

Tijdens de wedstrijd worden er wellicht enkele spelers gewisseld. De wissels kunnen tijdens de wedstrijd en na de wedstrijd voor het eigen team worden ingevoerd (als het maar gebeurt!). De wissels tijdens de wedstrijd invoeren, scheelt voor beide teams en de scheidsrechter tijd na de wedstrijd.

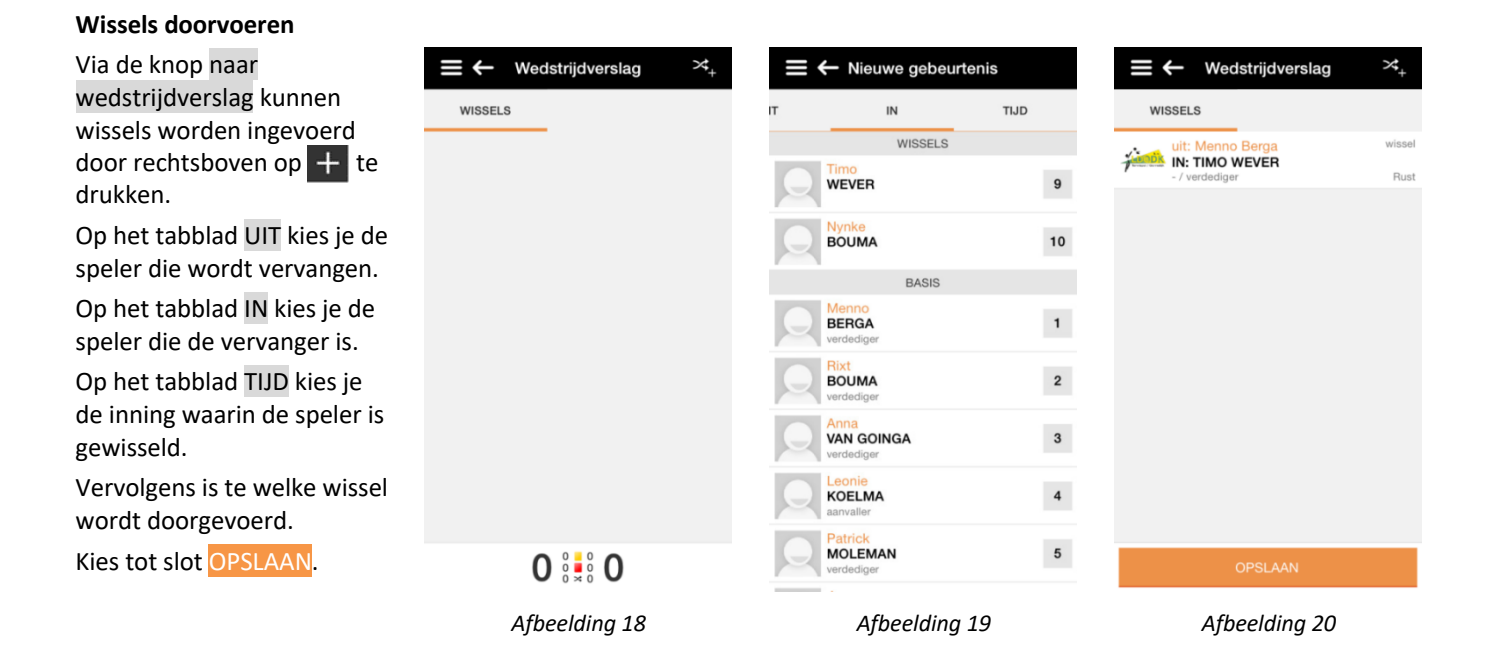

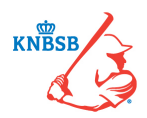

# **Stap 4: Scheidsrechter vult de rest van het wedstrijdformulier in**

De teams hebben nu alles gedaan wat zij moesten doen en de rest wordt door de scheidsrechter ingevoerd. Dit kan alleen door de scheidsrechter of eventueel door de wedstrijdsecretaris mDWF van de thuisspelende vereniging worden gedaan.

### **Wissels ophalen**

Zodra de teams wissels hebben ingevoerd en de scheidsrechter naar het wedstrijdverslag wil gaan, komt de vraag wissels ophalen? (afbeelding 21). Dit is een noodzakelijke stap om te voorkomen dat wissels er dubbel of niet in komen te staan.

Hierna kunnen de teams geen wijzigingen in de wissels meer doorvoeren. Een eventueel niet-ingevulde wissel kan alsnog door de scheidsrechter worden ingevoerd (op dezelfde manier als dit door de teams gebeurt).

Vervolgens drukt de scheidsrechter op Naar wedstrijdverslag.

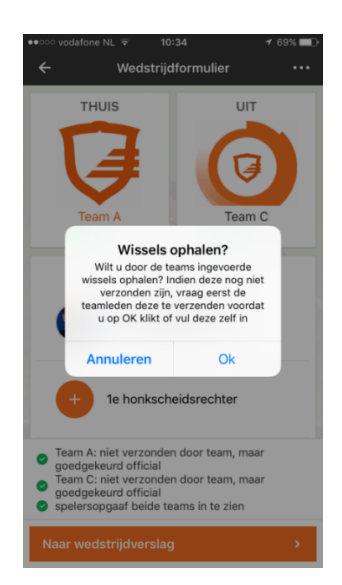

*Afbeelding 21*

Om het DWF af te ronden loopt de scheidsrechter de volgende drie stappen door:

- Eindstand invullen.
- Wissels nalopen.
- Strafzaken invoeren.

### **Eindstand invullen**

Zodra de scheidsrechter drukt op Naar wedstrijdverslag wordt het tabblad EINDSTAND zichtbaar (afbeelding 22).

Druk op het cijfer onder het thuisspelende team en vul het aantal gescoorde punten in. Druk vervolgens op het cijfer onder het uitspelende team en vul het aantal gescoorde punten in (afbeelding 23).

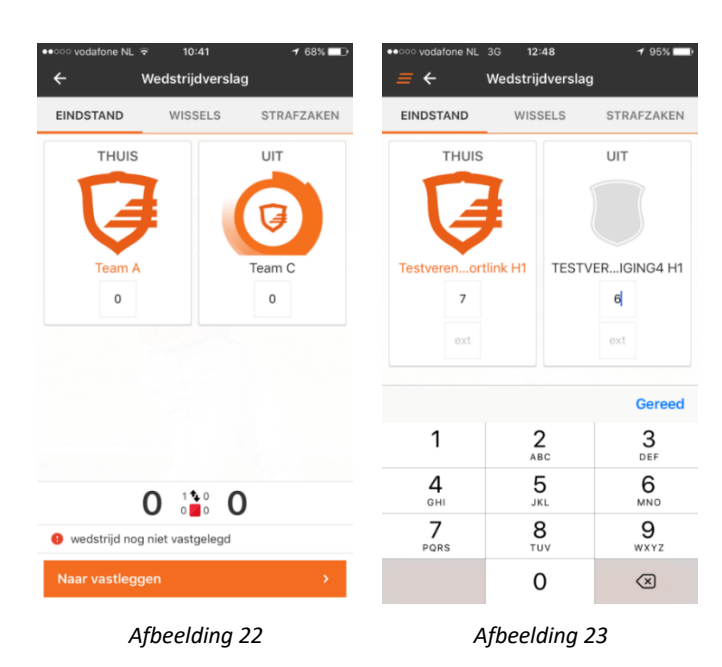

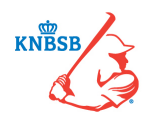

### **Wissels nalopen**

Als het goed is, hebben beide teams hun wissels ingevoerd en ziet de scheidsrechter het tabblad WISSELS (afbeelding 24).

De scheidsrechter controleert of alle wissels zijn ingevoerd.

In het geval er geen wissels zijn ingevoerd, maar er volgens de scheidsrechter wel wissels zijn geweest, plaats de scheidsrechter een opmerking in het daarvoor bestemde veld; 'Team X heeft geen wissels ingevoerd.'

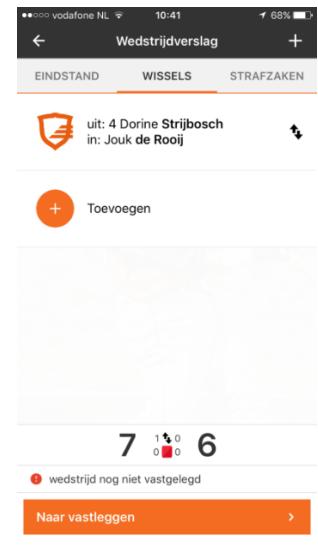

*Afbeelding 24*

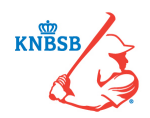

### **Strafzaken**

Zodra dit is gedaan kan de scheidsrechter door naar het tabblad Strafzaken. Door middel van  $\Box$  voegt de scheidsrechter een eventuele strafzaak toe. Volg de zes stappen zoals hieronder via zes schermprints weergegeven. Mochten er geen strafzaken zijn, dan kan deze stap uiteraard worden overgeslagen.

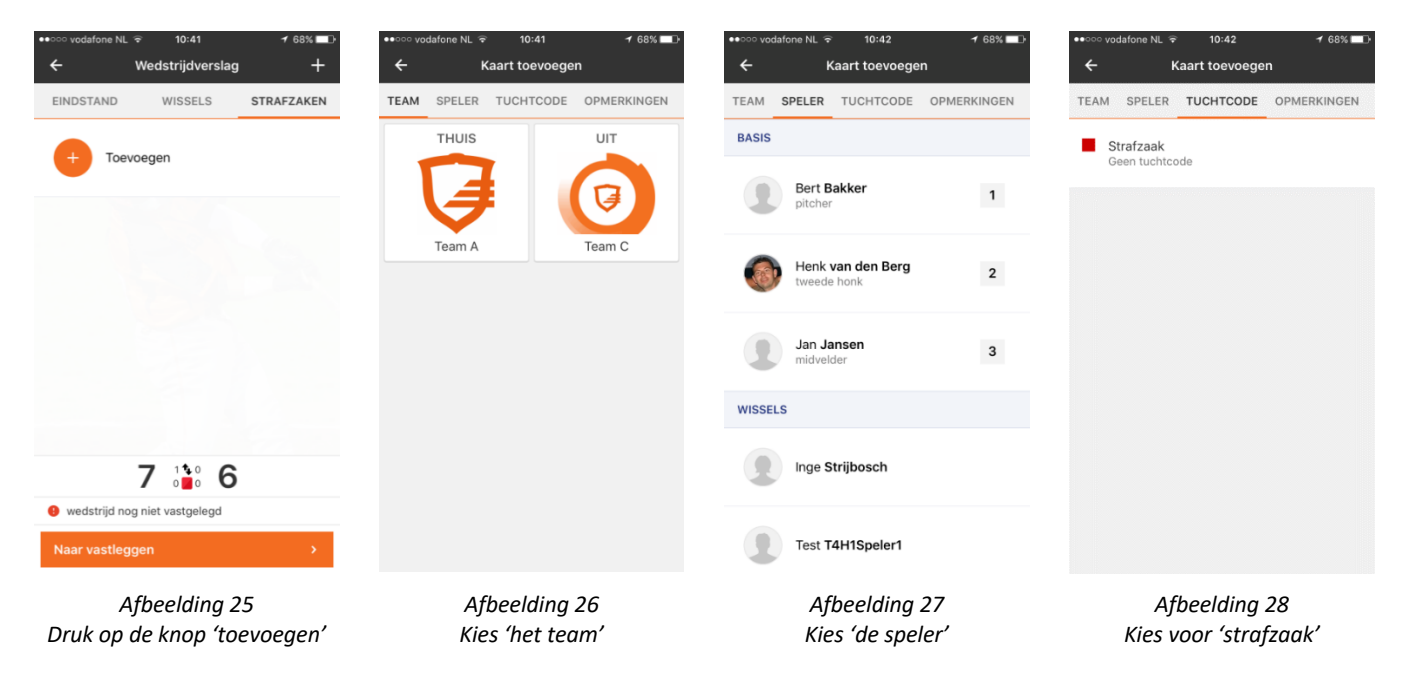

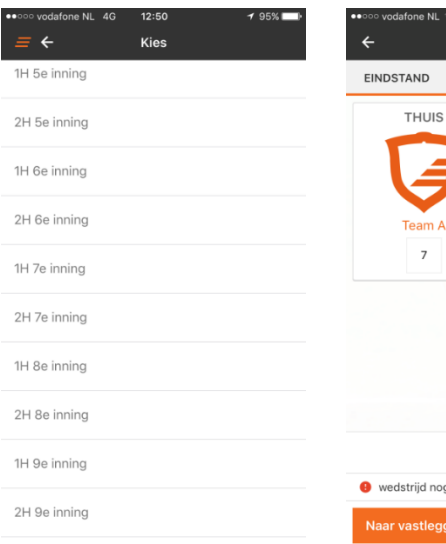

*Afbeelding 29 Kies 'de inning'*

 $7 \frac{110}{11}$  6 .<br>ijd nog niet vastgelegd

 $0.12$ Wedstrijdverslag WISSELS

STRAFZAKEN

UIT

*Afbeelding 30 Kies nu voor 'Naar vastleggen'*

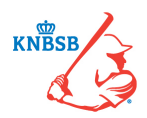

### **Laatste stap: Wedstrijdstatus**

Zodra alles op de tabbladen eindstand, wissels en strafzaken is ingevoerd, kan de scheidsrechter de laatste stap nemen. Op het tabblad Wedstrijdstatus (afbeelding 31) vult de scheidsrechter het volgende in:

- 1) Wedstrijdstatus (afbeelding 32)
- 2) Aantal gespeelde innings (afbeelding 33)
- 3) Wedstrijdduur (afbeelding 34)
- 4) Eventuele opmerkingen/protesten (afbeelding 34)

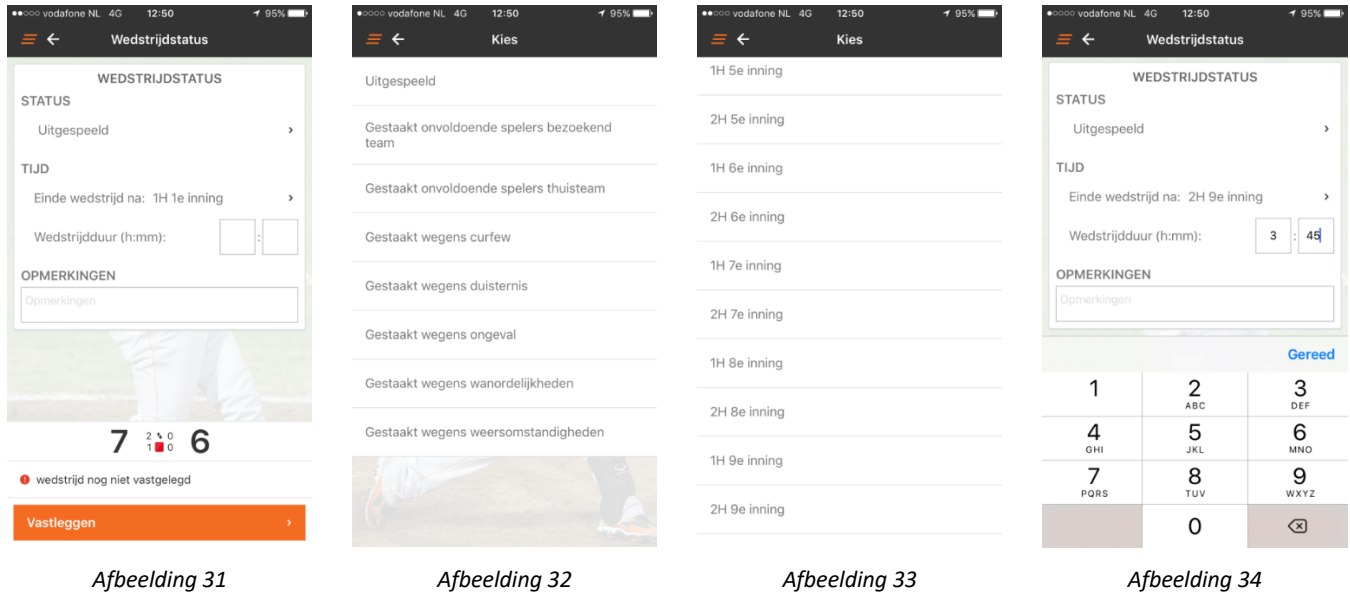

Wanneer een wedstrijd definitief is gestaakt, moet dit bij de wedstrijdstatus worden aangegeven (afbeelding 32). Zodra de status op gestaakt komt te staan, komt er de optie EIND onder de status te staan. Door hier op te drukken kan er aangegeven worden in welke inning de wedstrijd is gestaakt.

### Opmerkingen

In OPMERKINGEN kan de scheidsrechter relevante informatie zetten aangaande: protesten, gestaakte wedstrijd, blessure, wissels of gestaakt wegens curfew.

De procedures en formulieren voor protesten als strafzaken:

Protesten: http://www.knbsb.nl/competitie/wedstrijdzaken/protestcommissies-hbsb Strafzaken: http://www.knbsb.nl/competitie/wedstrijdzaken/commissie-strafzaken

### **Versturen van DWF**

De laatste stap is om het DWF te versturen. Dit wordt gedaan door op Vastleggen te drukken.

De scheidsrechter ontvangt nog de melding of hij het DWF definitief wil vastleggen. Kies nu voor Vastleggen om te versturen of annuleren om nog iets aan te kunnen passen.

Zodra het DWF is vastgelegd en daarmee verstuurd, is de uitslag of status enkele seconde later zichtbaar in de KNBSB Competitie-app en op de KNBSB-website.

De betrokkenen ontvangen de push-notificatie Wedstrijd vastgelegd (als deze aanstaat).

### **Het DWF is nu afgerond!**

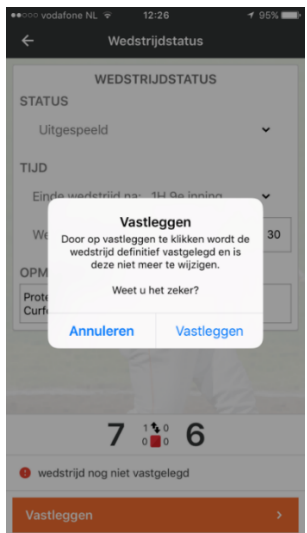

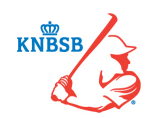